## **KONTAK**

## *Menambah Kontak*

- Masuk menu, lalu silahkan pilih icon  $\Box$  orang atau people  $\bullet$
- Klik icon  $\left| \begin{array}{c} \mathbf{e} \\ \hline \end{array} \right|$  yang ada di pojok kanan bawah atau atas  $\bullet$

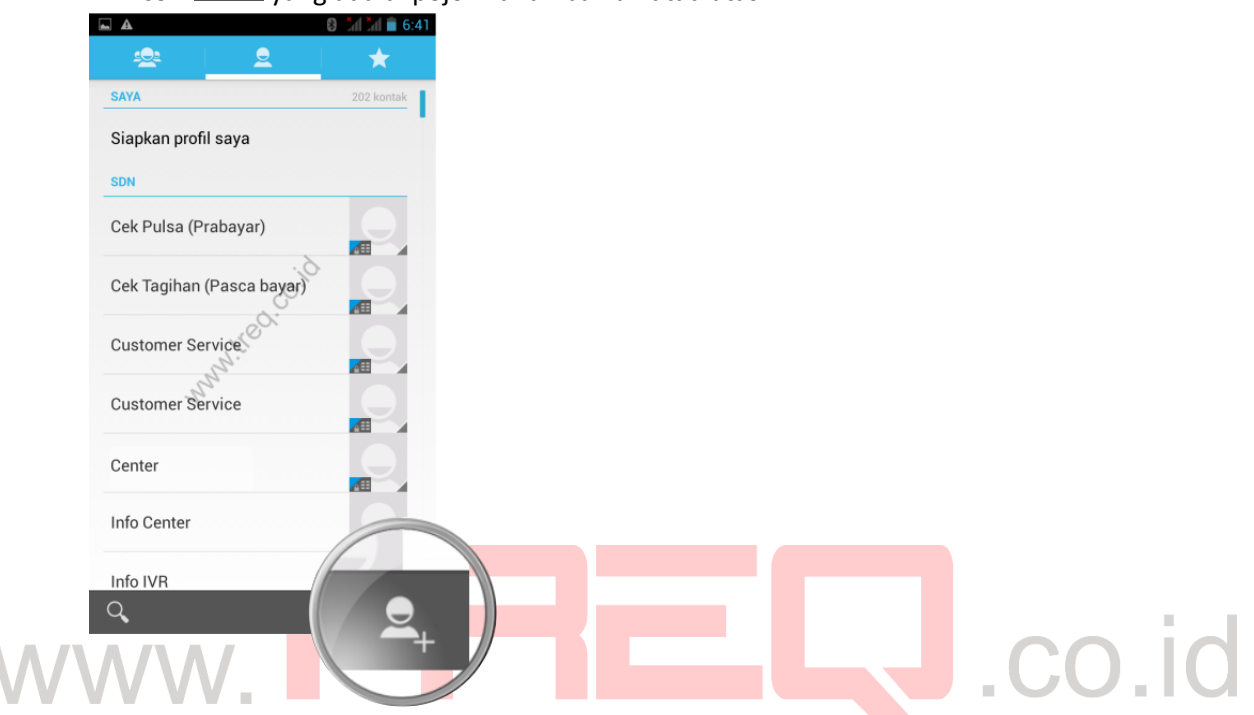

- Pilih penyimpanan yang digunakan\*
- Isi data rincian kontak $\bullet$

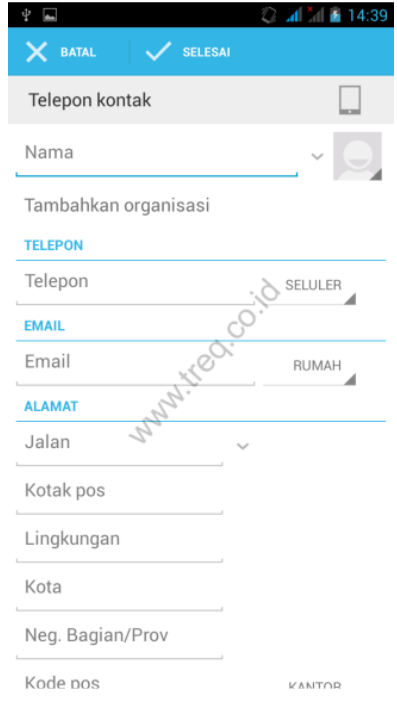

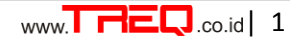

Klik selesai  $\bullet$ 

## *Merubah/Mengedit Kontak*

- Masuk menu, lalu silahkan pilih icon  $\Box$ orang atau people  $\bullet$
- Klik kontak yang akan di edit  $\bullet$

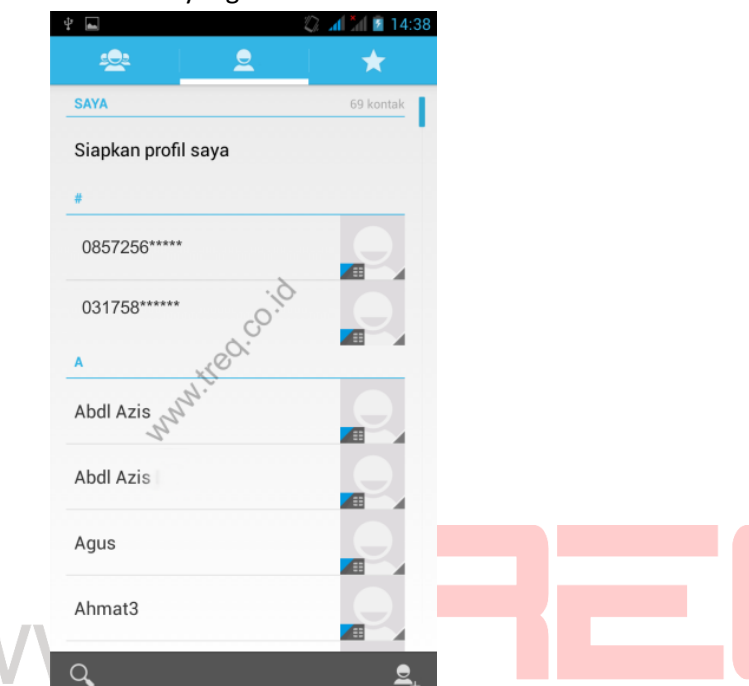

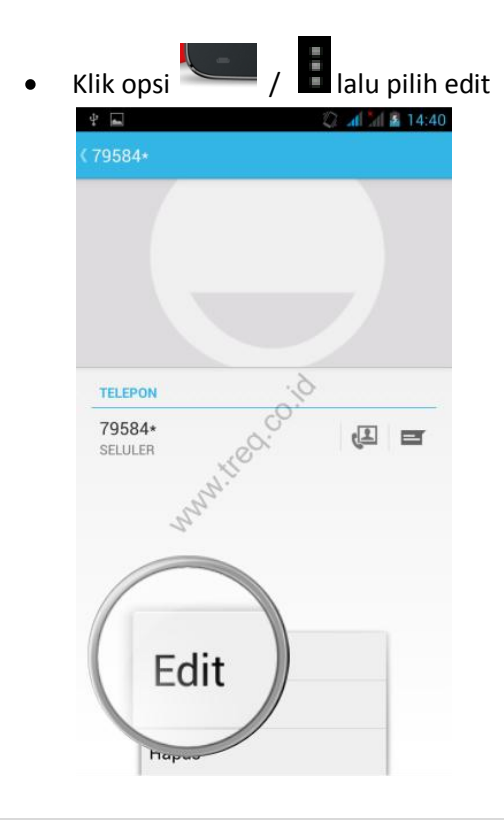

.co.id

Isi data rincian kontak  $\bullet$ 

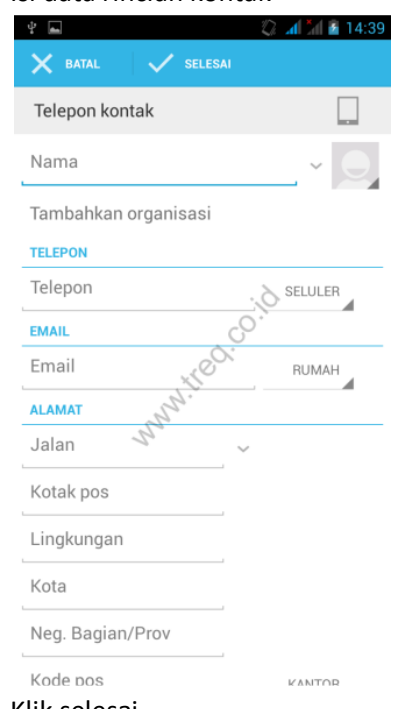

 $\bullet$ Klik selesai

## *Menghapus kontak*

- Masuk menu, lalu silahkan pilih icon **orang atau people**
- Klik kontak yang akan di hapus $\bullet$

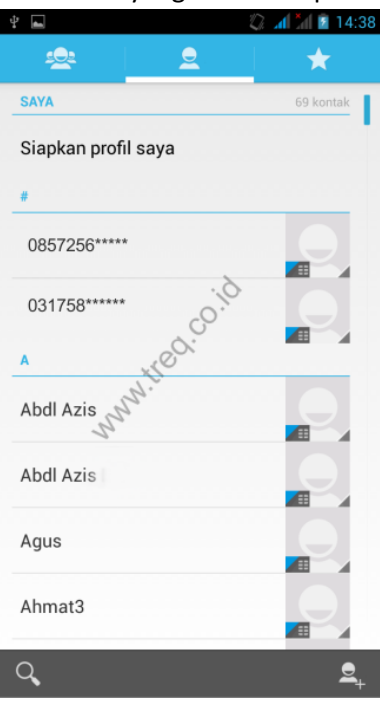

.co.id

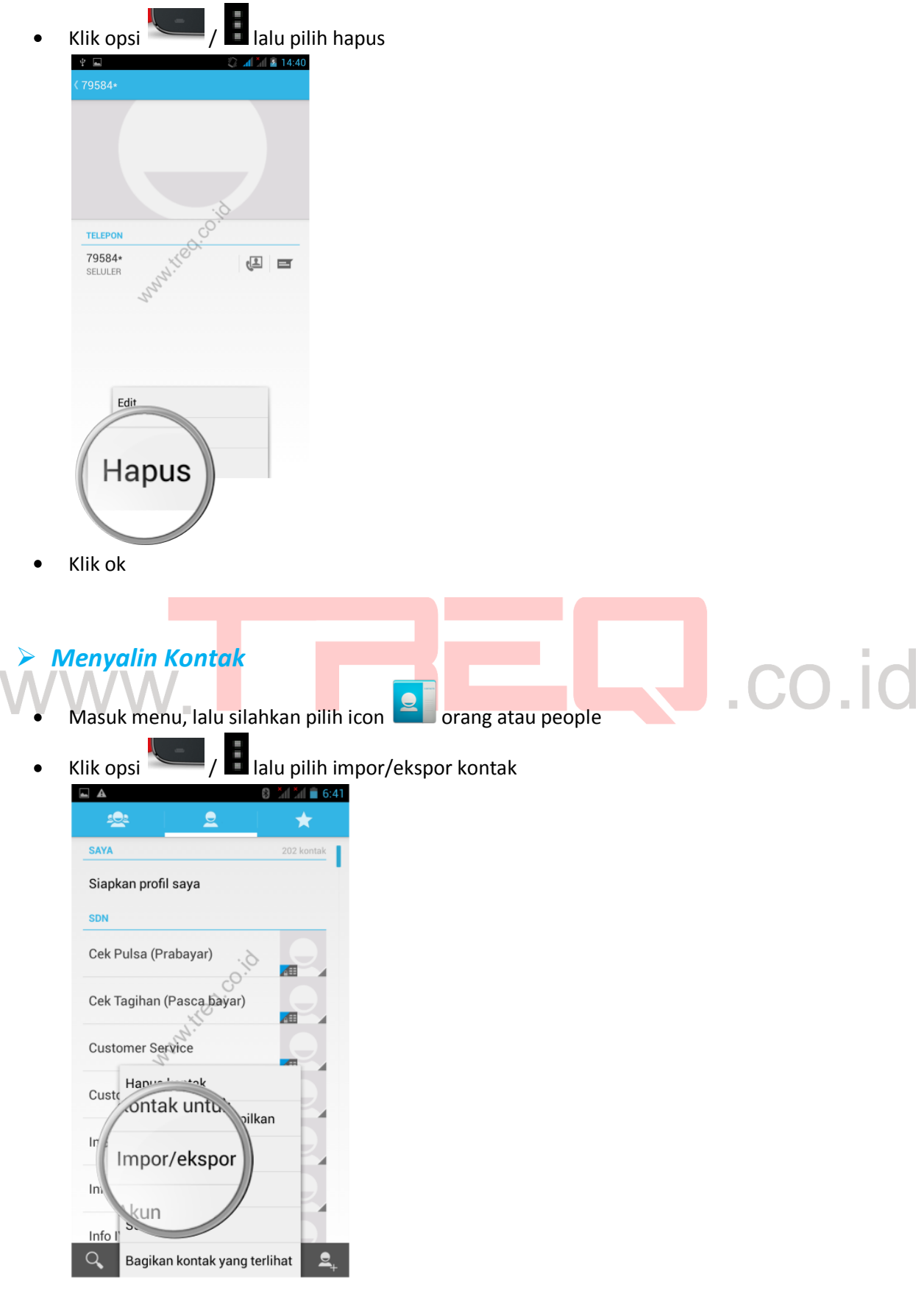

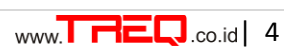

Pilih sumber kontak yang akan disalin  $\bullet$ 

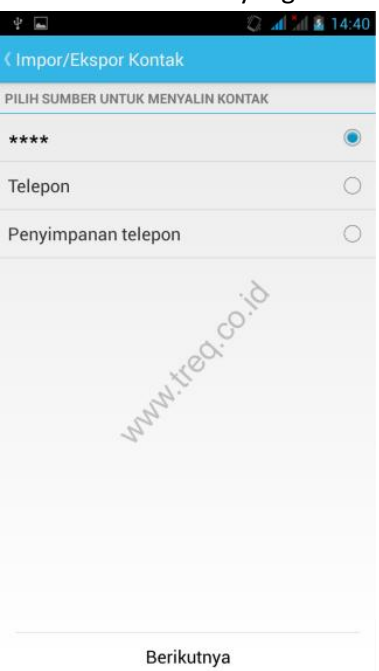

- $\bullet$ Klik Berikutnya
- Pilih target untuk menyalin kontak  $\bullet$

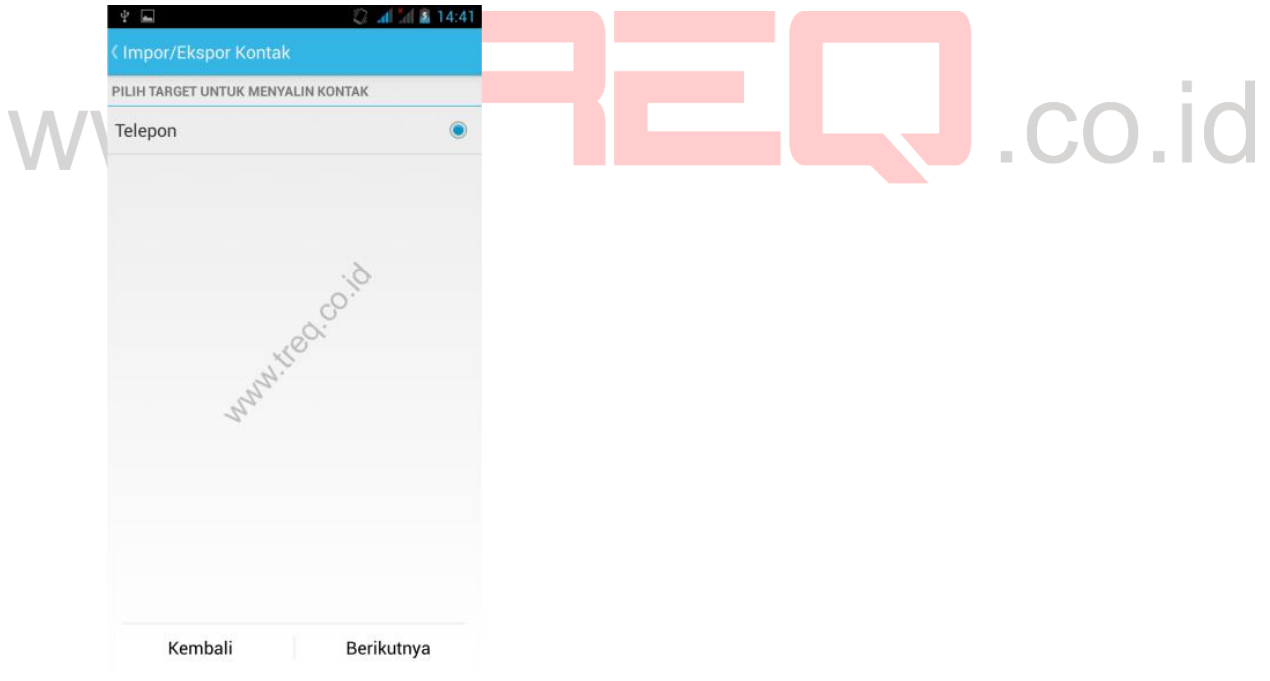

Klik berikutnya $\bullet$ 

Pilih/centang kontak yang akan di salin  $\bullet$ 

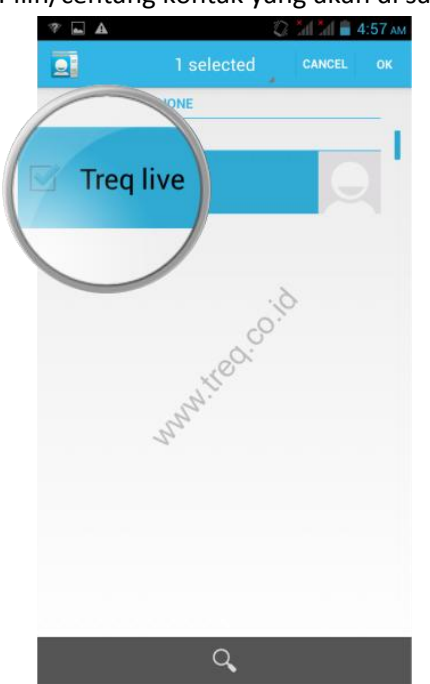

- Klik oke  $\bullet$
- Kontak akan di salin/backup dengan format file \*.vcf $\bullet$

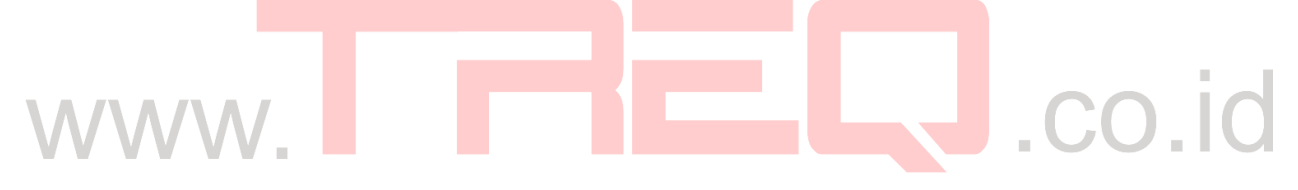

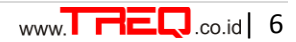